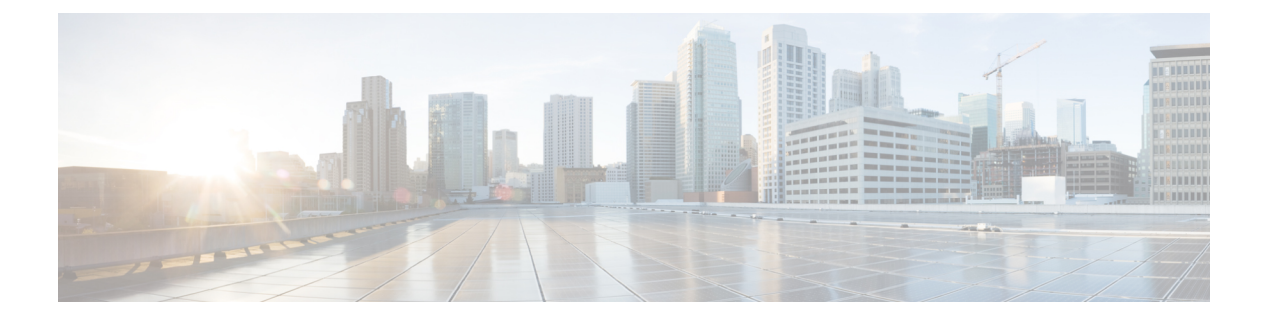

## **Messages**

- Access [Voicemail,](#page-0-0) on page 1
- Voice Message [Identification,](#page-0-1) on page 1
- Access Voice [Messages,](#page-0-2) on page 1

## <span id="page-0-0"></span>**Access Voicemail**

#### **Procedure**

**Step 1** Press **Msgs**.

**Step 2** Follow the voice prompts.

# <span id="page-0-2"></span><span id="page-0-1"></span>**Voice Message Identification**

If you have a voice message, the Call button on the DCU is red and the phone screen displays the New Voicemail status message. You can also configure an audible message indicator using Cisco Unified Communications Manager Self Care Portal. If you have configured an audible message indicator, listen for a stutter tone when you try to place a call.

#### **Access Voice Messages**

#### **Procedure**

Press **Msgs** to listen to voice messages.

You may need to press **More** first.

ш

 $\mathbf{l}$ 

ı